## Using the Tip Calculator

Last Modified on 05/22/2023 3:40 pm MD7

The tip calculator provides a simple way to allocate tips and add them to your payroll report.

To open the tip calculator, from the schedule, on the intended day, select**No Tips Run** after turning the time punches green.

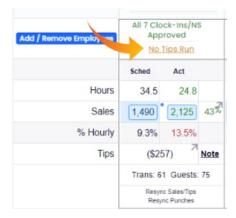

## Entering time and tip amounts:

1. In the top left corner, the Tip Bundle Navigator will show the POS Total. From the Tip Template dropdown menu, select the template and then select Apply.

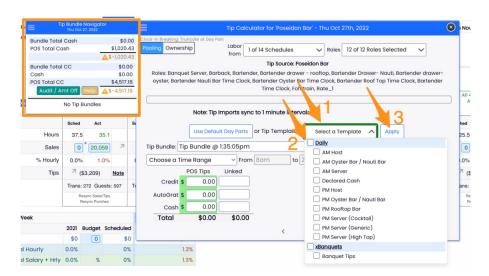

After the template(s) have been run, the total will be distributed to the employees based on the rules you have set up. Don't forget to click **Save all** button.

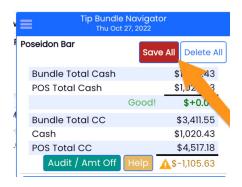

- 1. Use the "Allocated" line to remove a percentage of the tip total (i.e. if a certain percentage of the total will go towards an entry in another department). In the example below, 10% of the tip amount is pulled from the present pool.
- 2. Make any adjustments to Hours, or use the "Multiplier" fields to use a "Point" allocation. If you would like to exclusively use "Points" and disregard hours, then enter "1" into the hours fields.

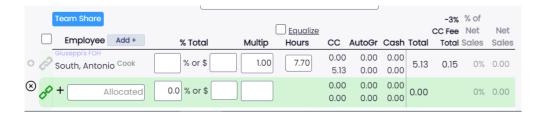

The goal now is to see that we balance against the POS totals like below:

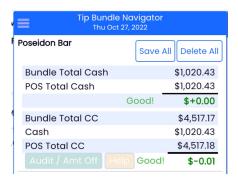

Note: You may make multiple tip entries per day, and edit or delete entries.

Note: Employees' own tip amounts will be visible from their dashboard.

## Set tips to carry into your Payroll Report

1. From the gearwheel menu, goto General Settings.

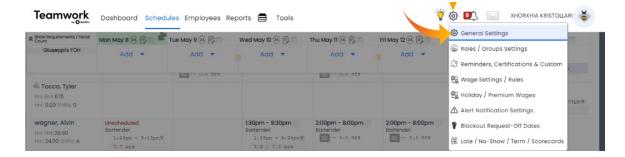

2. Scroll to Default Payroll Settings section, and check**Include Tips in Payroll** check box.

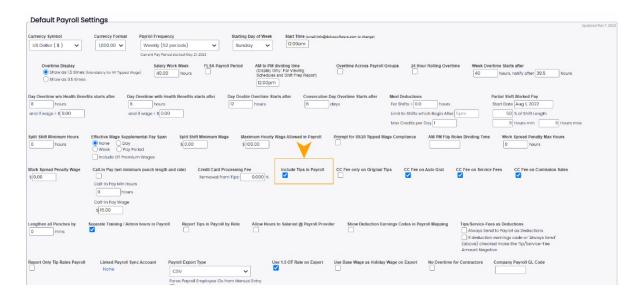

## **Set default Point Values for Roles**

1. From the gearwheel menu go to Roles / Group Settings as shown below.

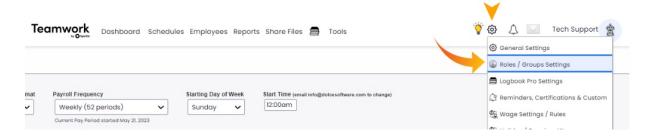

2. Press the settings gearwheel next to a Role, and enter a default tip multiplier unique to the Role.

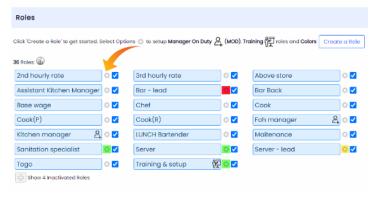

| Update Roles with Matching Name             |   |
|---------------------------------------------|---|
| rt                                          | 5 |
|                                             |   |
|                                             |   |
| 1 = =                                       |   |
|                                             | ſ |
| Mars on States O                            |   |
| Mgr on Duty 🙎 📗                             |   |
| Hide Wage                                   |   |
| Never Auto Clock-Out                        |   |
| Training () 다                               |   |
| Tip Multiplier: 1                           |   |
| Exclude from Holiday Pay                    |   |
| Auto Break Insert on Clock-Out (one per     |   |
| day)                                        |   |
| Use Alternate Earnings Mapping              |   |
| CC Tips                                     |   |
| Auto-Grat Tips                              |   |
| Cash Tips                                   |   |
| y Service Fees                              |   |
| Sales Commissions Use Alternate Break Rules |   |
| Use Alternate Break Rules                   |   |
| Tips Visibility                             |   |
| Use Employee Tip Visibility Rules           |   |
| Don't Associate Tips to this Role           |   |
| Break Buttons: Default                      |   |
| Standard Paid                               |   |
| Standard Unpaid O                           |   |
| Standard Shipard                            | H |
| 10 Minute Paid                              |   |
| 15 Minute Paid                              |   |
| 10 Minute Unpaid                            |   |
| 60 Minute Unpaid                            |   |
|                                             | J |